HP Photosmart C3100 All-in-One series

ベーシック ガイド

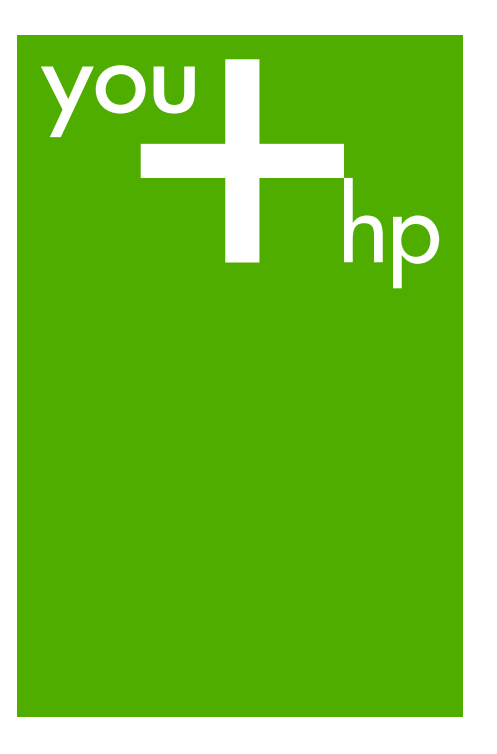

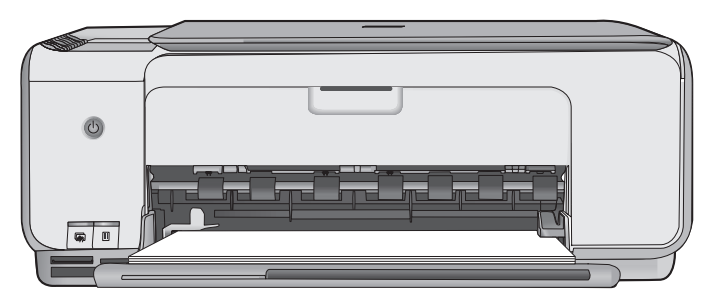

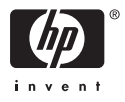

# HP Photosmart C3100 All-in-One series

<u> 1980 - Johann Barbara, martxa al</u>

ベーシック ガイド

© 2006 Hewlett-Packard Development Company, L.P.

**Adobe:PDF**  $\mathcal C$ 

Adobe®およびAcrobat Logo®は、 Adobe Systems Incorporatedの商標で す。 Windows®、Windows NT®、 Windows Me®、Windows XP®、およ び Windows 2000® は米国における Microsoft Corporation の登録商標で す。 Intel® および Pentium® は Intel Corporation またはその子会社の米国 およびその他の国における登録商標で す。 Energy Star® および Energy Star logo® は米国環境保護局の登録マーク です。 出版番号: Q8150-90205

### **Hewlett-Packard** 社の告知

本書の内容は、将来予告なしに変更さ れることがあります。 All rights reserved.著作権法で許され ている場合を除き、Hewlett-Packard 社の書面による事前の許可なく、この 文書を複製、変更、あるいは翻訳する ことは禁じられています。 HP 製品およびサービスに対する保証 は、当該製品およびサービスに付属の 明示的保証規定に記載されているもの に限られます。ここに記載の何もの も、追加保証を構成すると解釈される ものではありません。HP は、本書中 の技術的あるいは校正上の誤り、省略 に対して責任を負いかねます。

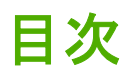

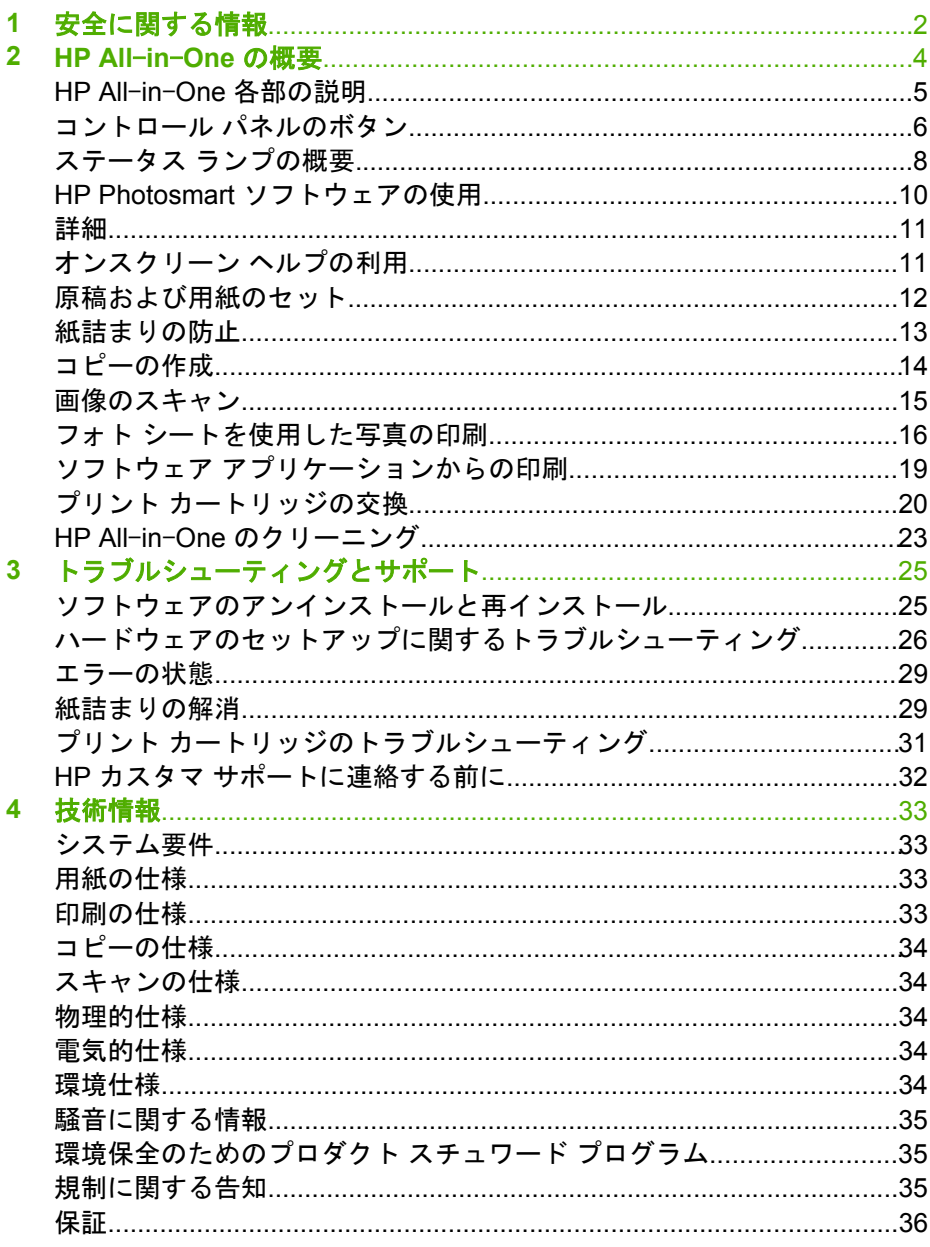

<span id="page-4-0"></span>**1** 安全に関する情報

# 安全にお使いいただくために

# 安全に関わる表示

本機を取り扱う前に、まずこのページの「安全にかかわる表示」をお読みくださ い。続いて「安全にお使いいただくために」、および「設置場所について」をよ く読んで、安全にお使いいただくための注意事項にご留意ください。

本機を安全にお使いいただくために、本書の指示に従って本機を準備してくだ さい。本書には、本機のどこが危険か、指示を守らないとどのような危険に遭う か、どうすれば危険を避けられるかなどについての情報も記載されています。

本書では、危険の程度を表す言葉として「警告」と「注意」という用語を使用し ています。それぞれの用語は、次のような意味を持つものとして定義されていま す。

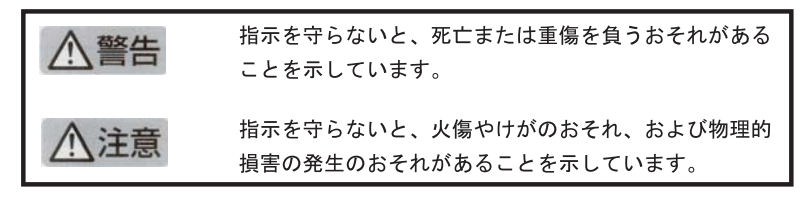

# 八警告

#### 分解・改造・修理はしない

本書に記載されている場合を除き、絶対に分解したり、修理·改造を行ったりし ないでください。本機が正常に動作しなくなるばかりでなく、感電や火災の危険 があります。

#### 針金や金属片を差し込まない

通気孔などのすきまから金属片や針金などの異物を差し込まないでください。 感電のおそれがあります。

For safety use i

八 警告

#### 指定以外の電源を使わない

電源は必ず指定された電圧、電流の壁付きコンセントをお使いください。指定以 外の電源を使うと火災や漏電のおそれがあります。

#### 煙や異臭、異音がしたら使用しない

万一、煙、異臭、異音などが生じた場合は、ただちに電源ボタンを OFF にして 電源プラグをコンセントから抜いてください。その後カスタマ・ケア・センタに ご連絡ください。そのまま使用すると火災になるおそれがあります。

#### 動作中の装置に手を入れない

装置の動作中は中に手を入れないでください。けがをするおそれがあります。

#### 電源コードをたこ足配線にしない

コンセントに定格以上の電流が流れるので、コンセントが加熱して火災になるお それがあります。

#### 電源コードを引っ張ったりねじ曲げたりしない

電源プラグきのて行って行ってください。また、電源コ 一ドを無理に曲げたりねじったり、束ねたり、ものを載せたり、はさみ込んだり しないでください。コードが破損し、火災や感電のおそれがあります。

#### 本機内に水や異物をいれない

本機内に水などの液体、ピンやクリップなどの異物を入れないでください。火災 になったり、感電や故障するおそれがあります。もし、入ってしまったときは、 すぐに電源を OFF にして電源ブラグをコンセントから抜き、カスタマ・ケア・ センタに連絡してください。

## 関わる

本機の設置場所を決めるときは、次のことに注意してください。

- ほこり・湿気の多い場所に置かない
- 不安定な場所に置かない
- 温度変化の激しい場所に置かない
- お子様の手の届くところに置かない
- お子様の手の届くところに置かない
- じゅうたんを敷いた場所で使用しない
- 腐食性ガスの発生する場所で使用しない
- 直射日光の当たる場所に置かない

ii for safety use

# <span id="page-6-0"></span>**2 HP All**-**in**-**One** の概要

HP All-in-One では、コピーの作成、文書のスキャン、およびメモリ カード からの写真の印刷をすばやく簡単に行うことができます。 HP All-in-One に 備わった機能の多くは、コンピュータを使わなくてもコントロール パネルか ら直接利用することができます。

注記 本ガイドには、基本操作やトラブルシューティングに関する説 明と、HP サポートの連絡先やサプライ品の注文についての情報が記載 されています。

オンスクリーン ヘルプには、HP All-in-One に付属の HP Photosmart ソフトウェアの使用方法をはじめ、あらゆる機能についての詳細な情 報が記載されています。詳細については、11 ページの [[オンスクリー](#page-13-0) ン [ヘルプの利用](#page-13-0)]を参照してください。

## コピー

HP All-in-One を使用すると、高品質のカラー コピーおよびモノクロ コピー をさまざまな種類の用紙で作成できます。 フチ無しコピーなど、特定の用紙 サイズに合うように原稿のサイズを拡大または縮小し、コピー品質を調整 し、高画質の写真のコピーを作成できます。

## スキャン

スキャンとは、コンピュータで使用できるように、文字や写真を電子的な形 式に変換するプロセスのことです。 HP All-in-One にセットできれば、ほと んど何でもスキャンできます (写真、雑誌の記事、文字文書など)。

## 写真の印刷

HP All-in-One にはメモリカード スロットがあるので、スロットにメモリ カ ードを挿入すれば、写真をコンピュータにアップロードしなくても、デジタ ルカメラで撮影した写真を印刷することができます。 また、HP All-in-One が USB ケーブルでコンピュータに接続されている場合は、写真をコンピュ ータに転送して、印刷、編集、共有を行うこともできます。

警告 一度に 2 枚以上のメモリ カードを挿入しないでください。複数 のメモリ カードを挿入すると、データが破損する場合があります。

## コンピュータからの印刷

HP All-in-One は印刷が可能であれば、どのソフトウェアからでも使用でき ます。 フチ無し印刷、ニュース レター、グリーティング カード、アイロン プリント紙、ポスターなどのさまざまな用途の印刷に対応しています。

# <span id="page-7-0"></span>**HP All**-**in**-**One** 各部の説明

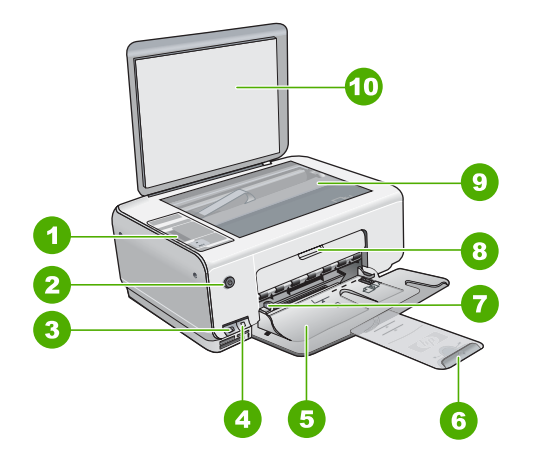

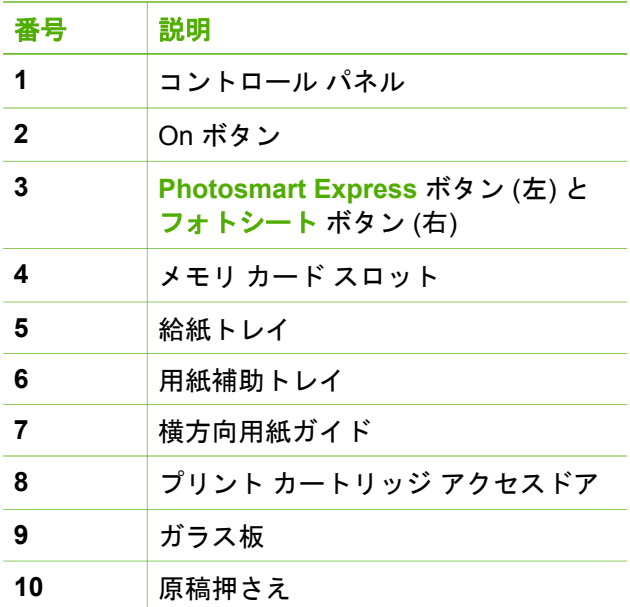

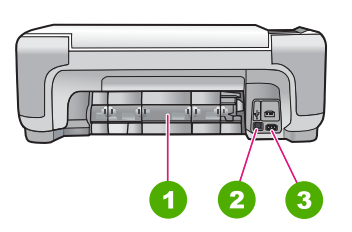

<span id="page-8-0"></span>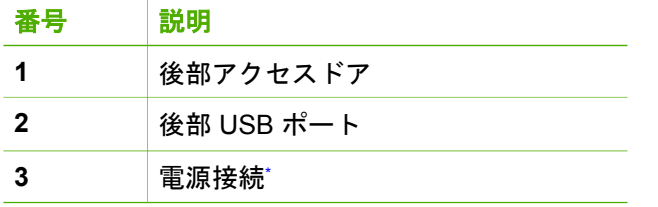

\* HP 提供の電源アダプタ以外は使用しないでください。

# コントロール パネルのボタン

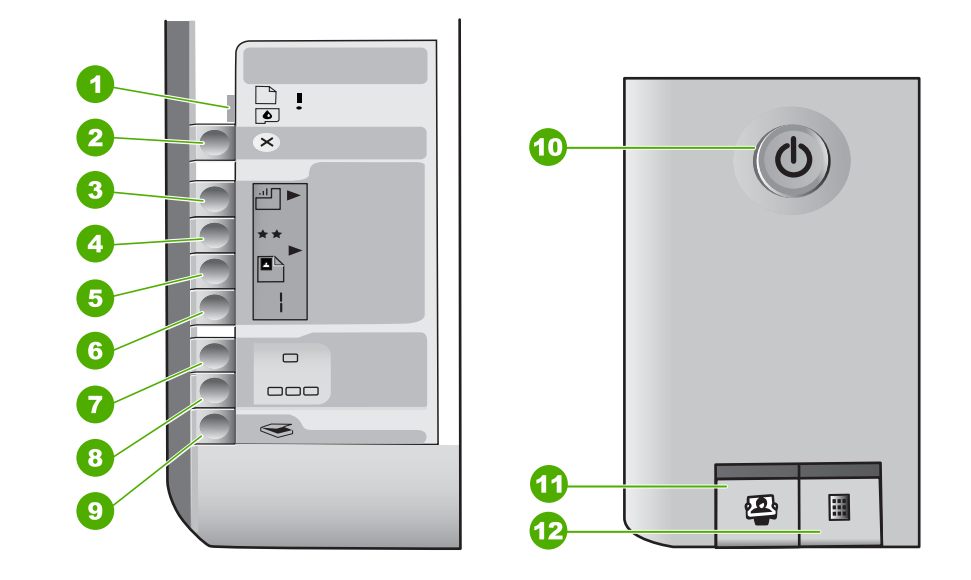

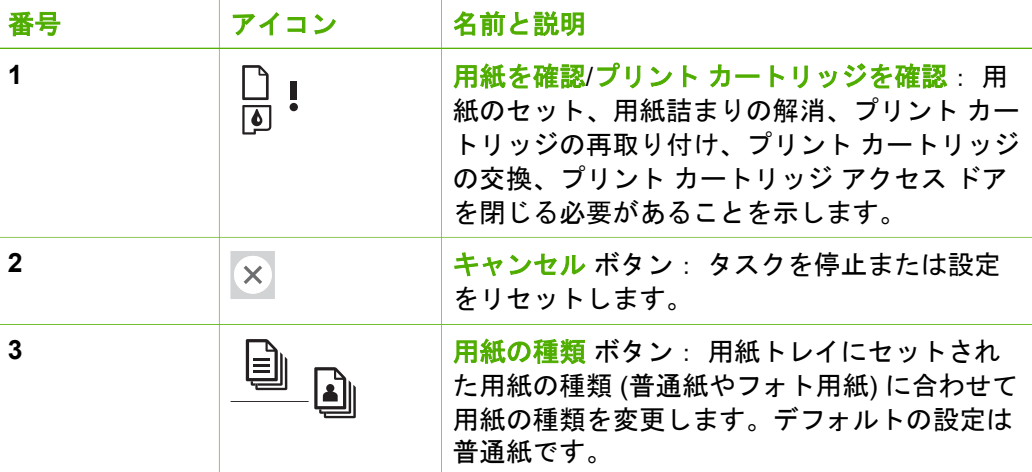

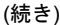

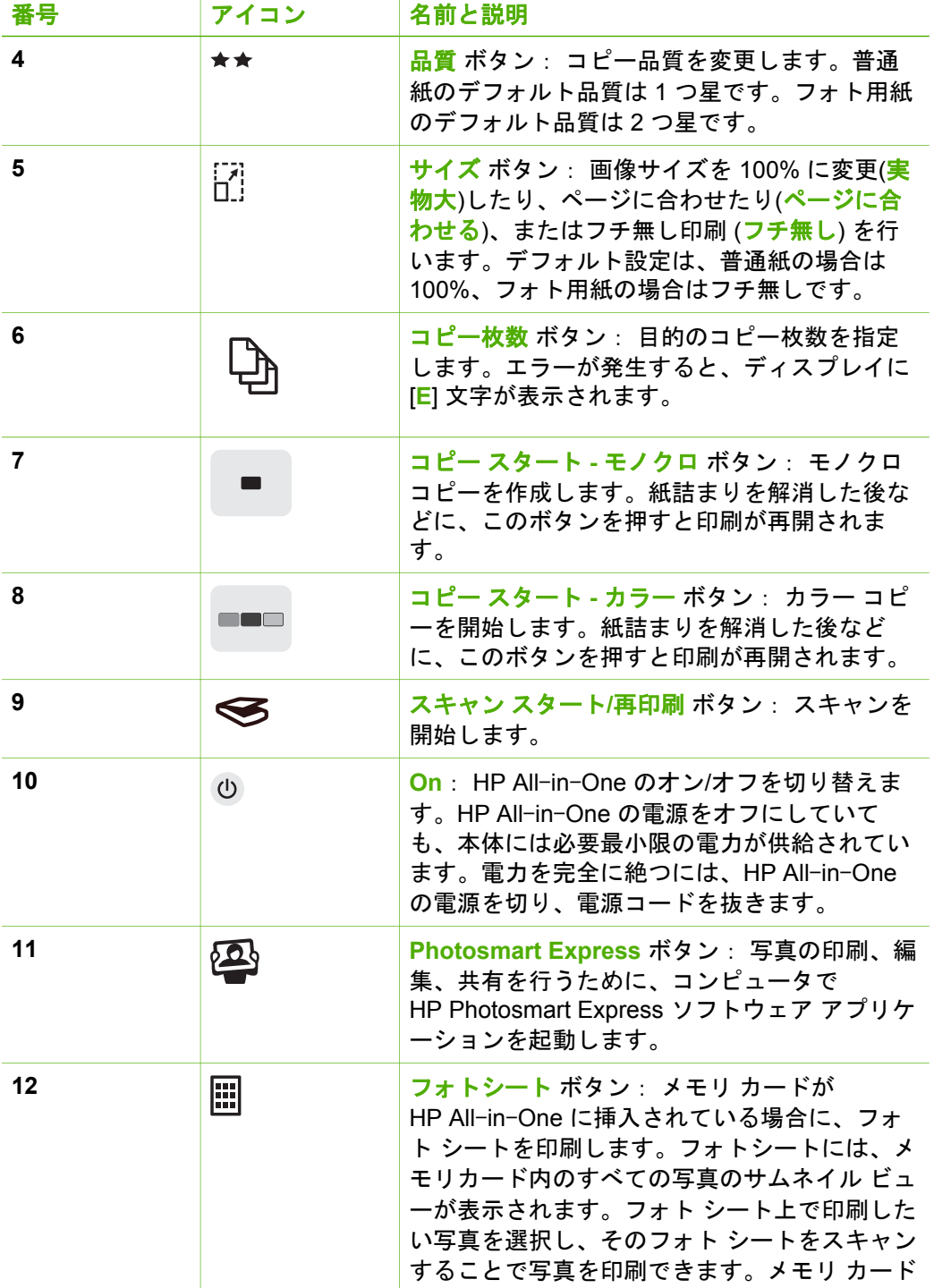

<span id="page-10-0"></span>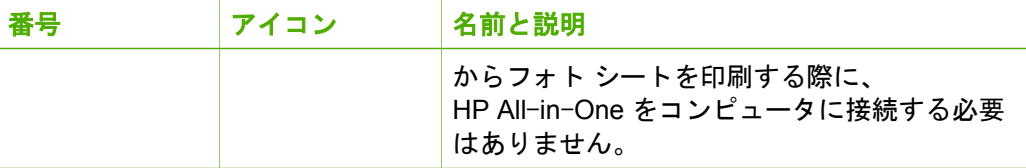

# ステータス ランプの概要

複数のインジケータ ランプでお使いの HP All-in-One の状態がわかります。

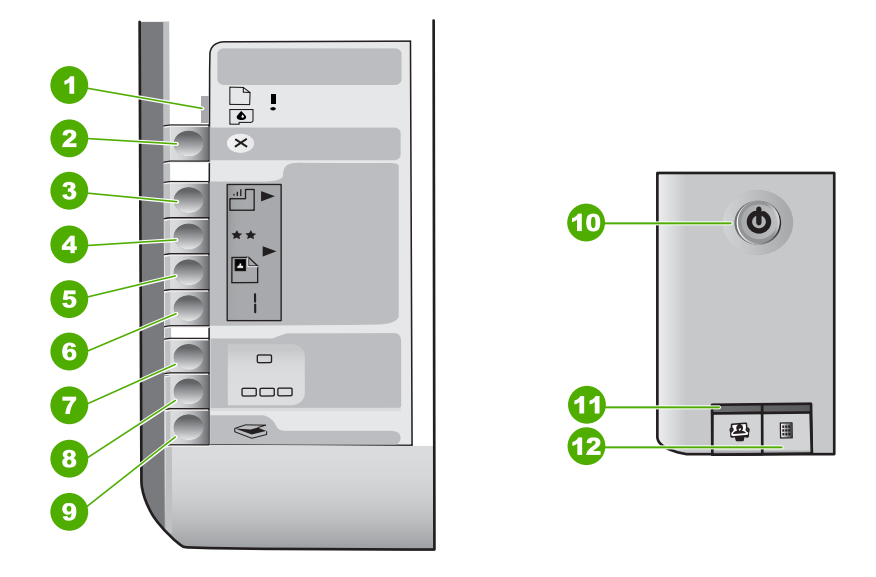

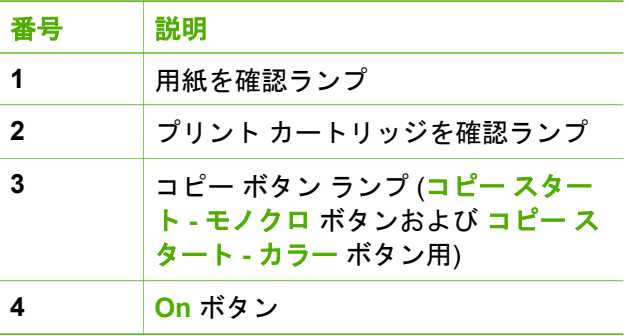

次の表では、一般的な状況とランプの意味を示します。

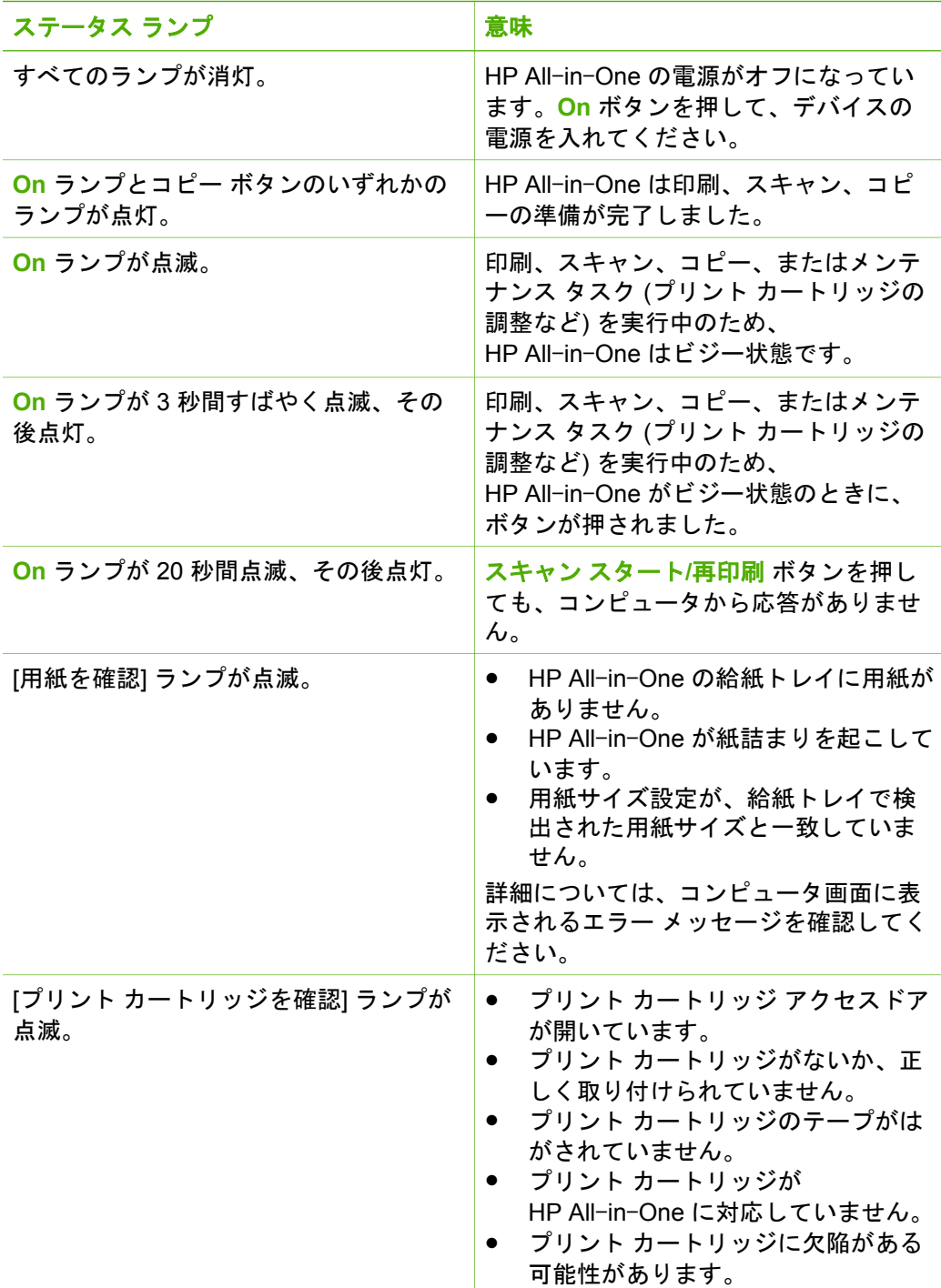

#### <span id="page-12-0"></span>第 2 章 (続き)

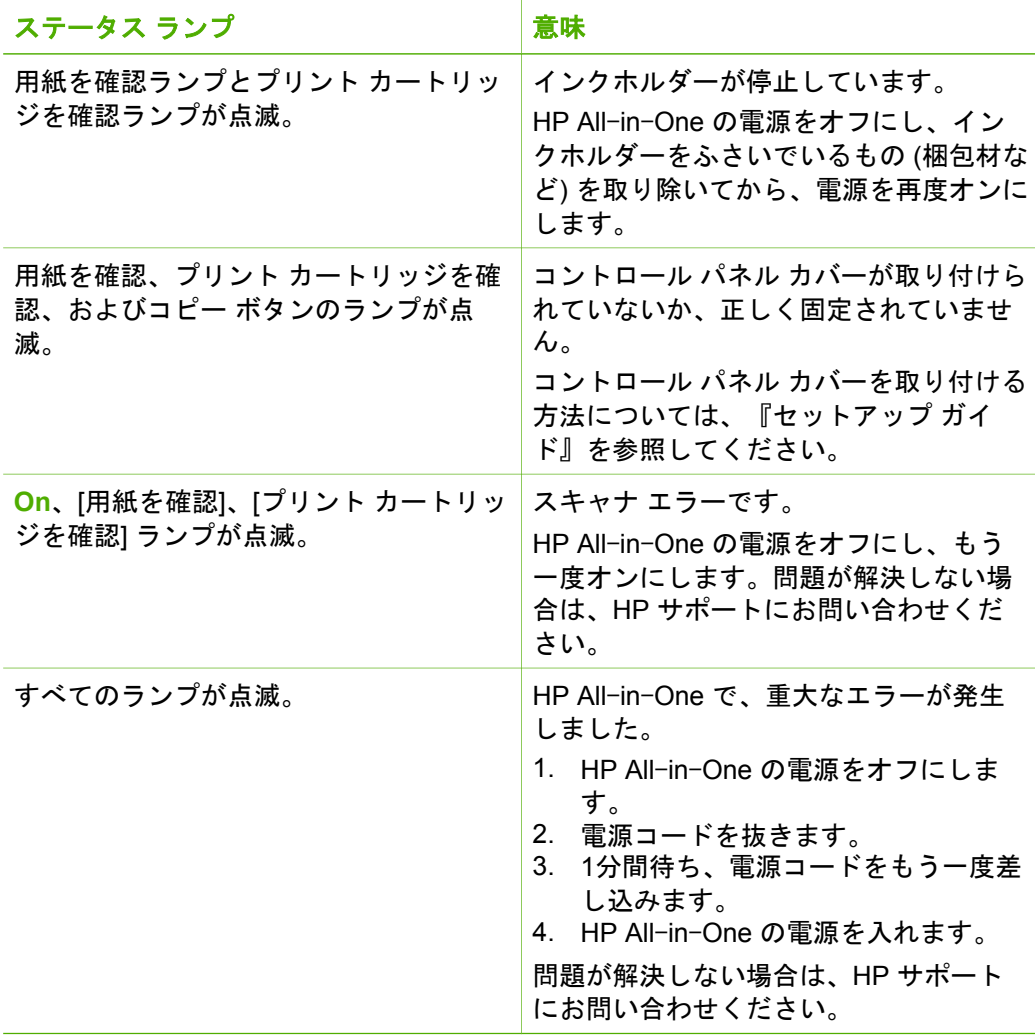

# **HP Photosmart** ソフトウェアの使用

HP Photosmart ソフトウェアを使用すれば、コントロール パネルからは利用 できない数多くの機能にアクセスすることができます。HP Photosmart ソフ トウェアを使用すると、写真の印刷をすばやく簡単に行えます。また、写真 の保存、表示、共有など、その他の基本機能にもアクセスすることができま す。

HP Photosmart ソフトウェアの使用方法については、**[HP Photosmart** ソフ トウェア ヘルプ**]** または **[HP Photosmart Mac** ヘルプ**]** を参照してくださ い。

<span id="page-13-0"></span>詳細

HP All-in-One の設定と使用方法に関する情報は、印刷物でもオンスクリー ンでも、さまざまな方法で入手できます。

● セットアップ ガイド

『セットアップ ガイド』では、HP All-in-One のセットアップやソフト ウェアのインストール方法について説明します。 『セットアップ ガイ ド』に記載された手順を順序どおりに行ってください。 セットアップ中に問題が生じた場合は、『セットアップ ガイド』の最後 のセクションにあるトラブルシューティング、またはこのガイドの 25 ページの [[トラブルシューティングとサポート](#page-27-0)]を参照してください。

- **HP Photosmart** ソフトウェアのツアー (Windows) HP Photosmart ソフトウェアのツアーは、HP All-in-One に含まれるソフ トウェアの概要を対話形式で、しかも楽しみながら理解できるように構 成されています。 HP All-in-One と共にインストールしたソフトウェア を使って、写真を編集、整理、印刷する方法がわかります。
- オンスクリーン ヘルプ

オンスクリーン ヘルプは、HP All-in-One と共にインストールしたソフ トウェアでしかご利用になれない機能をはじめ、本『ベーシック ガイ ド』には記載されていない HP All-in-One の機能について詳しく説明し ます。

詳細については、11 ページの [オンスクリーン ヘルプの利用]を参照して ください。

● **Readme**

Readme ファイルには、その他の出版物には含まれていない最新情報が 収録されています。 Readme ファイルにアクセスするには、ソフトウェ アをインストールします。

● [japan.support.hp.com](http://japan.support.hp.com) インターネットにアクセス可能な場合は、HP Web サイトからヘルプや サポートを入手することができます。 この Web サイトには、技術サポ ート、ドライバ、サプライ品、および注文に関する情報が用意されてい ます。

# オンスクリーン ヘルプの利用

このガイドでは、HP All-in-One の使用をすぐに開始できるように、主な機 能について説明します。HP All-in-One が対応するすべての機能について は、デバイス付属のオンスクリーン ヘルプをよくお読みください。

**Windows** コンピュータで **[HP Photosmart** ソフトウェア ヘルプ**]** にアクセスするに は

- 1. HP ソリューション センター で、HP All-in-One のタブをクリックしま す。
- 2. **[**ヘルプとサポート**]** をクリックします。
- <span id="page-14-0"></span>**[HP Photosmart Mac** ヘルプ**]** にアクセスするには
- ➔ HP Photosmart Studio で **[**ヘルプ**]** メニューを開き、**[HP Photosmart Mac** ヘルプ**]** を選択します。 **[HP Photosmart Mac** ヘルプ**]** が表示されます。

# 原稿および用紙のセット

ガラス板に原稿をセットすると、最大で A4 サイズまたはレター用紙までの 原稿をコピーまたはスキャンすることができます。

## ガラス板に原稿をセットするには

- 1. HP All-in-One のカバーを引き上げます。
- 2. 印刷面を下にしてガラス板の右下隅に合わせて原稿をセットします。

ヒント 原稿のセット方法については、ガラス板の端に示されてい るガイドを参照してください。

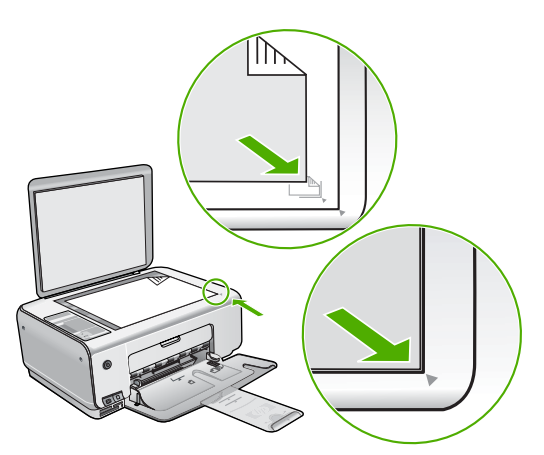

3. カバーを閉じます。

#### <span id="page-15-0"></span>給紙トレイにハガキ**/L**判のフォト用紙をセットするには

- 1. 給紙トレイから用紙をすべて取り出します。
- 2. フォト用紙の短辺を奥にし、印刷面を下にして給紙トレイの右端に挿入 します。フォト用紙の先端が止まるまで奥に差し込んでください。 ご使用のフォト用紙にミシン目付きのタブがある場合は、そのタブが自 分のほうに向くようにフォト用紙をセットしてください。

、人・ヒント 小さいフォト用紙のセットについては、給紙トレイの底面 - Q 、 | こ<br>→ Q 、 | こあるフォト用紙セット用のガイドを参照してください。

3. 横方向用紙ガイドを、用紙の端に当たって止まるまでスライドさせま す。

給紙トレイに用紙を入れすぎないようにしてください。用紙の束がきち んと給紙トレイの中に収まり、横方向用紙ガイドの上端より低いことを 確認してください。

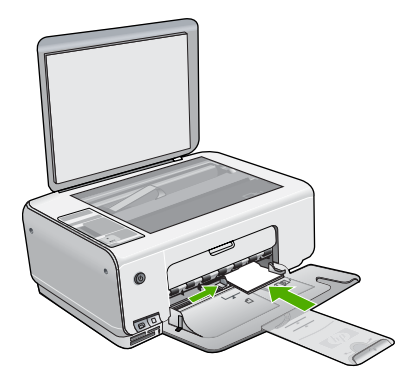

印刷を美しく仕上げるためには、コピーまたは印刷する前に用紙の種類と用 紙サイズを設定してください。

# 紙詰まりの防止

紙詰まりを起こさないようにするには、以下の注意に従ってください。

- 排紙トレイから印刷された用紙を頻繁に取り除くようにしてください。
- 未使用の用紙はチャック付きの袋に平らに入れ、用紙が波打ったり、し わが寄ったりしないように保管してください。

<span id="page-16-0"></span>● 用紙を給紙トレイに平らに置き、端が折れたり破れたりしないようにセ ットしてください。

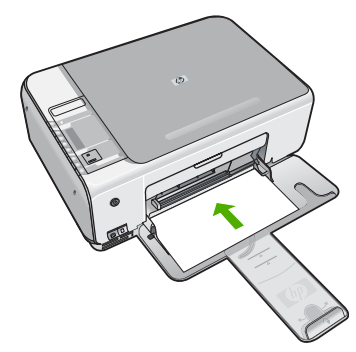

- 給紙トレイに種類やサイズの異なる用紙を一緒にセットしないでくださ い。 給紙トレイにセットした用紙は、すべて同じサイズと種類でなけれ ばなりません。
- 用紙がぴったり収まるように、給紙トレイの横方向用紙ガイドを調整し てください。 横方向用紙ガイドで給紙トレイの用紙を折らないようにし てください。

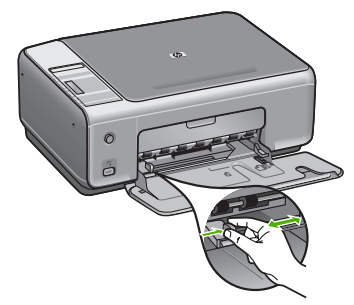

- 用紙を給紙トレイの奥に入れすぎないでください。
- ご使用の HP All-in-One で推奨している用紙の種類をお使いください。

# コピーの作成

コントロール パネルから高画質のコピーを作成できます。

## <span id="page-17-0"></span>コントロール パネルからコピーを作成するには

1. 用紙が給紙トレイにセットされていることを確認します。

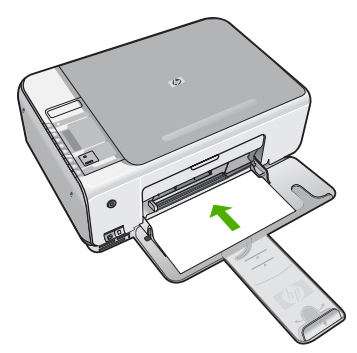

2. 印刷面を下にしてガラス板の右下隅に合わせて原稿をセットします。

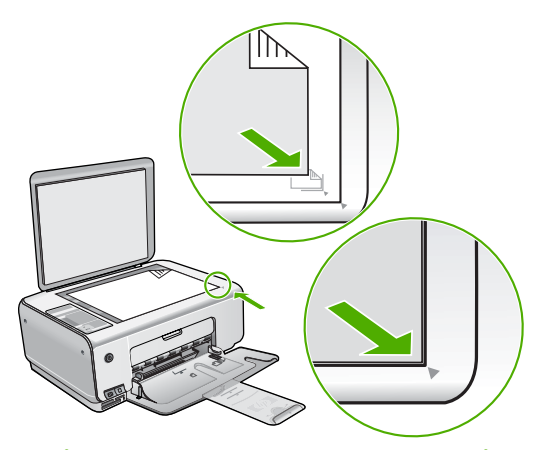

3. コピー スタート **-** モノクロ または コピー スタート **-** カラー を押してコ ピーを開始します。

# 画像のスキャン

スキャンはコンピュータから行うこともできますし、HP All-in-One から行 うこともできます。ここでは、HP All-in-One のコントロール パネルによる スキャン方法についてのみ説明します。

スキャン機能を使用するには、HP All-in-One とコンピュータとを接続して 電源をオンにする必要があります。またスキャンを実行する前に、コンピュ <span id="page-18-0"></span>ータに HP Photosmart ソフトウェア (Windows) または HP Photosmart Mac ソフトウェア (Mac) をインストールし、実行しておく必要もあります。

- Windows コンピュータでソフトウェアが動作していることを確認するに は、画面右下の時刻の横にあるシステム トレイに **[HP Digital Imaging Monitor]** が表示されていることを確認します。
	- 注記 Windows のシステム トレイにある **[HP Digital Imaging**
	- **Monitor]** アイコンを閉じると、HP All-in-One の一部のスキャン 機能が使えなくなる場合があります。その場合は、コンピュータ を再起動するか、または HP Photosmart ソフトウェアを起動する と、機能を完全に回復させることができます。
- Mac の場合、 ソフトウェアは常に動作しています。
- ヒント HP Photosmart ソフトウェア (Windows) または
- ー)<br>- Q 、HP Photosmart Mac ソフトウェア (Mac) を使用して、パノラマ画像な どの画像をスキャンします。 このソフトウェアを使用すると、スキャ ンされた画像を編集および印刷するだけでなく、共有することもでき ます。 詳細については、HP All-in-One に付属のオンスクリーン ヘル プを参照してください。

## コンピュータにスキャンするには

- 1. 印刷面を下にしてガラス板の左下隅に合わせて原稿を置きます。
- 2. スキャン スタート**/**再印刷 を押します。 コンピュータにスキャンのプレビュー画像が表示され、そこで編集を行 うことができます。
- 3. プレビュー画像に必要な編集を加え、**[**適用**]** をクリックします。

# フォト シートを使用した写真の印刷

フォト シートを使うと、コンピュータを使わずに直接メモリ カードから選択 して実際に印刷を行うことができ、便利です。フォトシート (複数ページの 場合あり) にはメモリ カードに保存されている写真のサムネイル ビューが表 示されます。各サムネイルにはファイル名、インデックス番号、日付が表示 されています。

HP All-in-One の概要 **HP All**-**in**-**One** の概要

**16 HP Photosmart C3100 All**-**in**-**One series**

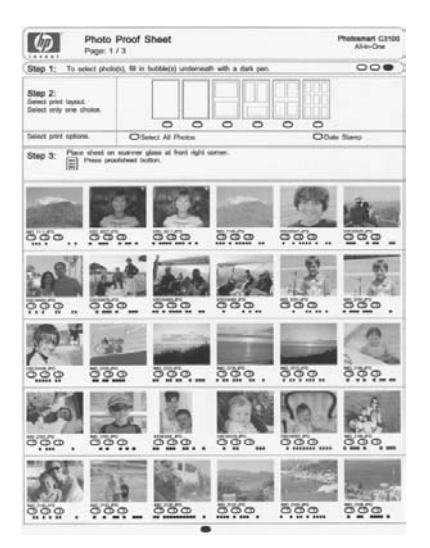

 $\mathbb{R}^2$ 注記 HP All-in-One からアクセスできるのは、JPEG および TIFF 画 像ファイルだけです。その他のタイプのファイルを印刷するには、フ ァイルをメモリカードからお使いのコンピュータに転送して、 HP Photosmart ソフトウェアを使用してください。

フォト シートから写真を印刷するためには、以下に詳しく説明する手順で作 業する必要があります。

- メモリ カードのフォト シートを印刷
- フォト シートを記入
- フォト シートをスキャン

### フォト シートを印刷するには

- 1. ガラス板に原稿がセットされている場合は、取り除きます。
- 2. メモリ カードを HP All-in-One のスロットに挿入します。 HP All-in-One では、以下のメモリカードをサポートしています。 各タ イプのメモリカードは、そのカードに適したスロットにのみ差し込むこ とができます。

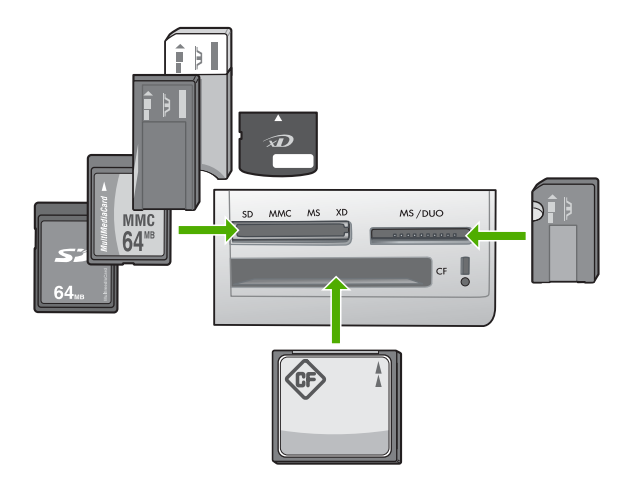

- 一番上、左のスロット: Secure Digital、MultiMediaCard (MMC)、 Secure MultiMedia Card、Memory Stick、Magic Gate Memory Stick、Memory Stick Duo (専用アダプタが必要)、Memory Stick Pro、xD-Picture Card、Memory Stick Pro
- 一番上、右のスロット: Memory Stick Duo (専用アダプタ不要) - 一番下のスロット: CompactFlash (I、II)
- 3. フォトシート ボタンを押します (メモリ カード スロットの上)。 フォトシート ボタンは右側のボタンです。

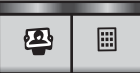

フォトシートが印刷されます。

4. 印刷が完了したら、フォトシートに記載されている指示に従って、印刷 する写真を選択し、そのシートをスキャンします。

**18 HP Photosmart C3100 All**-**in**-**One series**

## <span id="page-21-0"></span>フォト シートをスキャンするには

1. フォトシートの印刷面を下にして、ガラス板の右下隅に合わせてセット します。 フォトシートの短辺と長辺が、ガラス板の右端と前端に揃って いることを確認します。 カバーを閉じます。

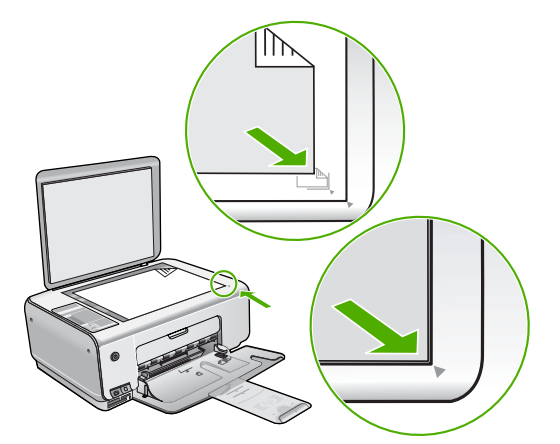

- 2. フォトシートのスキャン中は、そのフォトシートの印刷に使用したメモ リ カードを HP All-in-One に挿入しておいてください。
- 3. フォト用紙が給紙トレイにセットされていることを確認します。
- 4. フォトシート を押します。 HP All-in-One でフォトシートがスキャンされて、選択した写真が印刷さ れます。

# ソフトウェア アプリケーションからの印刷

ほとんどの印刷設定はソフトウェア アプリケーションによって自動的に設定 されます。印刷品質の変更、特定の種類の用紙やフィルムへの印刷、特殊機 能の使用の場合にのみ、手動で設定を変更する必要があります。

### ソフトウェア アプリケーションから印刷するには **(Windows)**

- 1. 用紙が給紙トレイにセットされていることを確認します。
- 2. お使いのソフトウェア アプリケーションの **[**ファイル**]** メニューで **[**印刷**]** をクリックします。
- 3. HP All-in-One が使用するプリンタとして選択されていることを確認しま す。
- 4. 設定を変更する必要がある場合は、**[**プロパティ**]** ダイアログ ボックスを 開くボタンをクリックします。 ソフトウェアによって、このボタンは **[**プロパティ**]**、**[**オプション**]**、**[**プ リンタ設定**]**、**[**プリンタ**]**、 **[**プリファレンス**]** などの名前になっていま す。
- 5. これから行う印刷ジョブ用のタブを使用し、適切なオプションを選択し ます。
- <span id="page-22-0"></span>6. **[OK]** をクリックして、**[**プロパティ**]** ダイアログ ボックスを閉じます。
- 7. 印刷を開始するには、**[**印刷**]** または **[OK]** をクリックします。

### ソフトウェア アプリケーションから印刷するには **(Mac)**

- 1. 用紙が給紙トレイにセットされていることを確認します。
- 2. お使いのソフトウェア アプリケーションで、**[**ファイル**]** メニューの **[**ペ ージ設定**]** をクリックします。
- 3. HP All-in-One が使用するプリンタとして選択されていることを確認しま す。
- 4. ページ属性を指定します。
	- 用紙のサイズを選択します。
	- 用紙の方向を選択します。
	- 拡大/縮小の比率を入力します。
- 5. **[OK]** をクリックします。
- 6. ご使用のソフトウェア アプリケーションの **[**ファイル**]** メニューで **[**プリ ント**]** を選択します。 **[**プリント**]** ダイアログ ボックスが表示され、**[**印刷部数と印刷ページ**]** パ ネルが開きます。
- 7. 印刷するプロジェクトに合わせて、ポップアップ メニューでそれぞれの オプションの印刷設定を変更します。
- 8. 印刷を開始するには、**[**プリント**]** をクリックします。

# プリント カートリッジの交換

インク残量が低下した場合は、次の手順に従ってください。

注記 プリント カートリッジのインク残量が低下すると、コンピュー EA タ画面にメッセージが表示されます。インクの残量は、

HP All-in-One と共にインストールしたソフトウェアを使用して、確 認することもできます。

インク残量の低下を警告するメッセージが表示されたら、プリント カートリ ッジを交換してください。文字がかすれたり、プリント カートリッジが原因 で印刷の品質に問題が生じたりした場合にも、プリント カートリッジを交換 してください。

HP All-in-One 用のプリント カートリッジを注文するに

は、[www.hp.com/learn/suresupply](http://www.hp.com/learn/suresupply) にアクセスしてください。指示が表示さ れたら、国/地域を選択して、指示に従って製品を選択し、ページ上のショッ ピング リンクをクリックします。

## プリント カートリッジを交換するには

- 1. HP All-in-One の電源がオンになっていることを確認します。
	- 注意 プリント カートリッジを交換する場合、HP All-in-One がオ フのときにプリント カートリッジ ドアを開けても、 HP All-in-One ではプリント カートリッジの固定は解除されませ ん。プリント カートリッジを取り外すときにカートリッジがきち んと止まっていないと、HP All-in-One が破損するおそれがありま す。
- 2. レターまたは A4 の白い普通紙が、給紙トレイにセットされていることを 確認します。
- 3. プリント カートリッジ アクセスドアを開きます。 インクホルダーが HP All-in-One の右端に移動します。

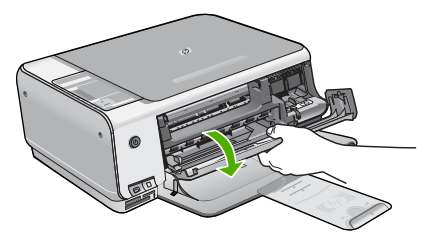

4. インクホルダーが停止して静かになってから、プリント カートリッジを 静かに押して外します。 カラー プリント カートリッジを交換する場合は、左側のスロットからプ リント カートリッジを取り外します。 黒またはフォトプリント カートリッジを交換する場合は、右側のスロッ トからプリント カートリッジを取り外します。

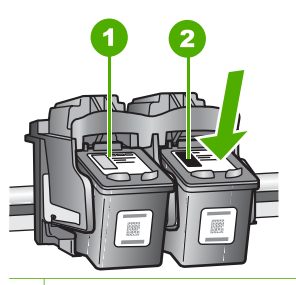

- 1 カラー プリント カートリッジのプリント カートリッジ スロット
- 2 黒およびフォトプリント カートリッジのプリント カートリッジ スロット
- 5. プリント カートリッジを手前に引き、スロットから外します。

6. 黒プリント カートリッジを取り外してフォトプリント カートリッジを取 り付ける場合には、取り外した黒プリント カートリッジをプリント カー トリッジ ケースまたは密閉プラスチック容器に入れて保存してくださ い。

インク不足またはインク切れで取り外したプリント カートリッジはリサ イクルしてください。HP のインクジェット消耗品リサイクル プログラ ムは多くの国/地域で利用可能であり、これを利用すると使用済みのプリ ント カートリッジを無料でリサイクルすることができます。詳細につい ては、次の Web サイトを参照してください。

- [www.hp.com/hpinfo/globalcitizenship/environment/recycle/inkjet.html](http://www.hp.com/hpinfo/globalcitizenship/environment/recycle/inkjet.html)
- 7. 新しいプリント カートリッジをパッケージから出した後、黒いプラスチ ックの部分以外に触れないように注意して、ピンクのつまみを持って保 護テープをゆっくりはがします。

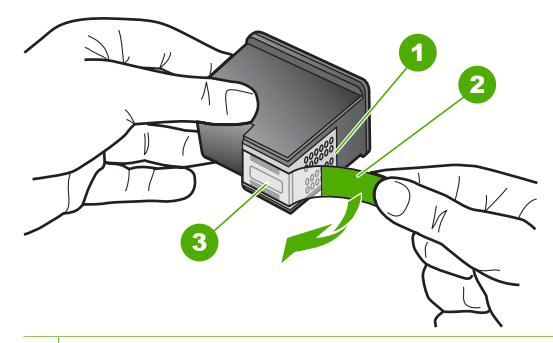

- 1 銅色の接点
- 2 ピンクのつまみの付いた保護テープ (本体に取り付ける前に取り外してくだ さい)
- 3 テープの下にあるインク ノズル

注意 銅色の接点やインク ノズルにはさわらないでください。こ の部分に手を触れると、目詰まり、インクの吹き付け不良、およ び電気的な接触不良が発生することがあります。

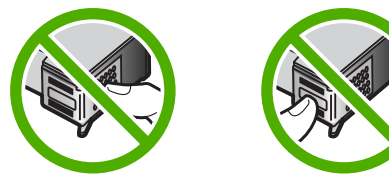

8. 新しいプリント カートリッジを、空きスロットにスライドさせながら挿 入します。プリント カートリッジの上部をそっと押し、カチッと音がす るまで中に入れてください。 カラー プリント カートリッジを装着する場合は、左側のスロットに入れ ます。

<span id="page-25-0"></span>黒またはフォトプリント カートリッジを装着する場合は、右側のスロッ トに入れます。

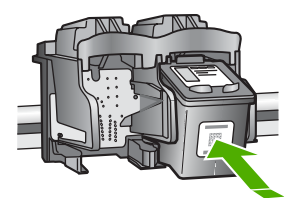

9. プリント カートリッジ アクセスドアを閉めます。

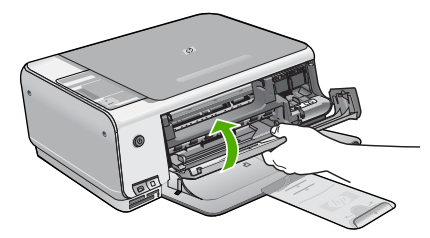

新しいプリント カートリッジを取り付けると、プリント カートリッジ調 整シートが印刷されます。

注記 プリント カートリッジを調整するときに、色付きの用紙が 給紙トレイにセットされていると、調整に失敗します。給紙トレ イに未使用の白い普通紙をセットしてから、調整をやり直してく ださい。

まだ調整に失敗する場合は、センサーかプリント カートリッジが 故障している可能性があります。HP サポートにお問い合わせくだ さい。[www.hp.com/support](http://h20180.www2.hp.com/apps/Nav?h_pagetype=s-001&h_lang=ja&h_cc=jp&h_product=1146510&h_page=hpcom&h_client=s-h-e002-1) にアクセスしてください。メッセージ が表示されたら、お住まいの国または地域を選択し、**[**お問い合わ せ**]** をクリックして、テクニカル サポートまでお問い合わせくださ い。

# **HP All**-**in**-**One** のクリーニング

きれいにコピーやスキャンをするには、ガラス板と原稿押さえをクリーニン グしてください。 また、HP All-in-One の外側のほこりも拭き取ってくださ い。

このセクションでは、次のトピックについて説明します。

- [ガラス板のクリーニング](#page-26-0)
- [原稿押さえのクリーニング](#page-26-0)

## <span id="page-26-0"></span>ガラス板のクリーニング

ガラス板の表面が指紋、しみ、髪の毛、ほこりで汚れていると、パフォーマ ンスが低下し、一部の機能の精度が悪くなります。

#### ガラス板をクリーニングするには

- 1. HP All-in-Oneの電源をオフにし、電源コードを外し、カバーを上げま す。
- 2. 非摩耗性のガラス クリーナで、少し湿らせた柔らかい布かスポンジでガ ラス板を拭きます。

注意 研磨剤、アセトン、ベンゼン、四塩化炭素などでガラス板を 拭かないでください。ガラス板を傷める可能性があります。ま た、液体を直接ガラス板にかけないでください。ガラス板の下に 液体が入り込んで本体を傷める可能性があります。

- 3. しみにならないよう、乾いた柔らかい糸くずの出ない布で水分を拭きと ります。
- 4. 電源コードを差し込み、HP All-in-One の電源を入れます。

#### 原稿押さえのクリーニング

HP All-in-One のカバーの裏側にある白い原稿押さえの表面に、微少な塵が たまることがあります。

#### カバーの裏側をクリーニングするには

- 1. HP All-in-One の電源をオフにし、電源コードを外し、カバーを上げま す。
- 2. 刺激性の少ない石鹸とぬるま湯で、少し湿らせた柔らかい布かスポンジ で原稿押さえを拭きます。 原稿押さえを軽く拭いて汚れを落とします。力を入れてこすらないでく ださい。
- 3. 乾いた柔らかい糸くずの出ない布で原稿押さえを拭いて乾かしてくださ い。

注意 原稿押さえを傷つける可能性があるので、紙でできたクロス は使用しないでください。

- 4. さらにクリーニングが必要な場合には、イソプロピル (消毒用) アルコー ルを使用して上記の手順を繰り返してから、湿らせた布でカバーの裏側 に残ったアルコールを完全に拭き取ってください。
	- 注意 ガラス板や HP All-in-One の塗装部品にアルコールをこぼさ ないように注意してください。デバイスに損傷を与える場合があ ります。
- 5. 電源コードを差し込み、HP All-in-One の電源を入れます。

<span id="page-27-0"></span>この章では、HP All-in-One のトラブルシューティング情報について説明します。 イ ンストールおよび設定に関する問題や操作時のトピックについて特に詳しく説明しま す。 詳細については、ソフトウェアに付属のオンスクリーン ヘルプを参照してくだ さい。

HP All-in-One を USB ケーブルで接続してから、HP All-in-One ソフトウェアをコン ピュータにインストールすると、いろいろな問題の原因になります。 ソフトウェア インストール画面で指示される前に HP All-in-One をコンピュータに接続した場合、 次の手順に従ってください。

#### セットアップ時によく起こる問題を解決するには

- 1. コンピュータから USB ケーブルを取り外します。
- 2. ソフトウェアをアンインストールします (インストール済みの場合)。
- 3. コンピュータを再起動してください。
- 4. HP All-in-One の電源をオフにし、1 分間待ってから再起動します。
- 5. HP All-in-One ソフトウェアを再インストールします。

注意 ソフトウェアのインストール画面で指示されるまで、USB ケーブルをコ ンピュータに接続しないでください。

サポートの連絡先については、本ガイドの裏見返しをご覧ください。

## ソフトウェアのアンインストールと再インストール

インストールが不完全な場合、またはソフトウェア インストール画面で指示される前 に USB ケーブルをコンピュータに接続した場合は、ソフトウェアをアンインストー ルしてから再インストールする必要があります。 HP All-in-One のアプリケーション ファイルをコンピュータから単に削除するだけでは不十分です。 HP All-in-One 付属 のソフトウェアをインストールしたときに追加されたアンインストール ユーティリテ ィを使って、該当するファイルを正しく削除してください。

#### **(Windows)** ソフトウェアをアンインストールし、再インストールするには

- 1. Windows のタスクバーで、**[**スタート**]**、 **[**設定**]**、 **[**コントロール パネル**]**の順にク リックします。
- 2. **[**プログラムの追加と削除**]**をダブルクリックします。
- 3. HP All-in-One を選択し、**[**変更と削除**]** をクリックします。 画面の指示に従ってください。
- 4. お使いのコンピュータから HP All-in-One の接続を解除します。
- 5. コンピュータを再起動してください。

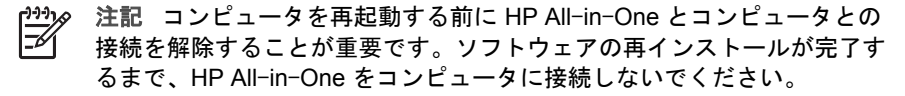

- <span id="page-28-0"></span>6. コンピュータの CD-ROM ドライブに HP All-in-One CD-ROM を挿入し、セット アップ プログラムを起動します。
- 7. 画面の指示および HP All-in-One に付属の『セットアップ ガイド』の指示に従っ てください。

ソフトウェアのインストールが完了したら、Windows システム トレイに **[HP Digital Imaging Monitor]** アイコンが表示されます。

ソフトウェアが正しくインストールされているかどうかを確認するには、デスクトッ プで HP ソリューション センター アイコンをダブルクリックしてください。 HP ソ リューション センター に必須アイコン (**[**画像のスキャン**]** および **[**ドキュメント スキ ャン**]**) が表示されている場合、ソフトウェアは正しくインストールされています。

**(Mac)** ソフトウェアをアンインストールし、再インストールするには

- 1. Mac から HP All-in-One の接続を解除します。
- 2. **[Applications]**:**[Hewlett-Packard]** フォルダを開きます。
- 3. **[HP** アンインストーラ**]** をダブルクリックします。 画面の指示に従ってください。
- 4. ソフトウェアのアンインストールが終了したら、コンピュータを再起動します。
- 5. ソフトウェアを再インストールするには、コンピュータの CD-ROM ドライブに HP All-in-One の CD-ROM を挿入します。
- 6. デスクトップで、CD-ROM を開き、**[HP All**-**in**-**One** インストーラ**]** をダブルクリ ックします。
- 7. 画面の指示および HP All-in-One に付属の『セットアップ ガイド』の指示に従っ てください。

# ハードウェアのセットアップに関するトラブルシューティング

このセクションは、HP All-in-One ハードウェアのセットアップ時に発生する可能性 がある問題を解決する際に使用してください。

#### **HP All**-**in**-**One** の電源が入らない

原因 HP All-in-One が電源に正しく接続されていません。

#### 解決方法

● 電源コードが、HP All-in-One と電源アダプタの両方に正しく接続されてい ることを確認してください。 電源コードは、アース付き電源コンセントか、 サージ保護器か、テーブルタップに差し込んでください。

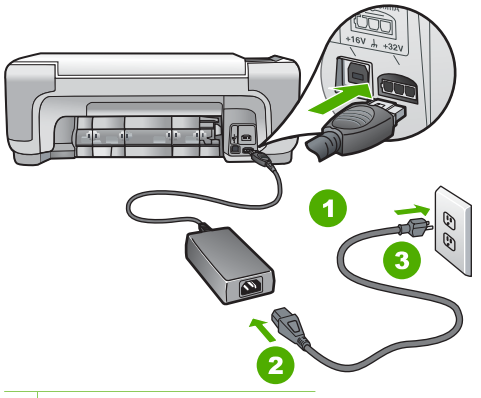

1 電源コネクタ

- 2 電源コードと電源アダプタ
- 3 電源コンセント
- テーブル タップを使用している場合は、テーブル タップがオンになってい ることを確認してください。 または、HP All-in-One の電源コードを電源コ ンセントに直接接続してみてください。
- 電源コンセントをテストして、正しく機能していることを確認してくださ い。 作動することが確認できている電気製品を接続して、電力が供給されて いるか確認します。 電源が入らない場合は、電源コンセントに問題がありま す。
- スイッチ付きの電源コンセントに HP All-in-One をつないでいる場合は、そ のスイッチが入っていることを確認してください。 スイッチがオンにも関わ らず電力が供給されない場合は、電源コンセントに問題があります。

原因 **On** ボタンの押し方が短すぎます。

解決方法 **On** ボタンの押し方が短すぎると HP All-in-One が応答しないことが あります。**On** ボタンを一回押します。HP All-in-One の電源をオンにするにはし ばらく時間がかかることがあります。この時間中に **On** ボタンを再度押すと、デ バイスの電源がオフになる場合があります。

警告 以上の操作を行ってもまだ HP All-in-One の電源がオンにならない ときは、機械的な故障が考えられます。HP All-in-One から電源コードを 外し、HP へご連絡ください。お問い合わせ先は、次のサイトを参照して ください。

[www.hp.com/support](http://h20180.www2.hp.com/apps/Nav?h_pagetype=s-001&h_lang=ja&h_cc=jp&h_product=1146510&h_page=hpcom&h_client=s-h-e002-1)

メッセージが表示されたら、お住まいの国または地域を選択し、**[**お問い 合わせ**]** をクリックして、テクニカル サポートまでお問い合わせくださ い。

**USB** ケーブルを接続したが、コンピュータで **HP All**-**in**-**One** を使用するときに問題が発生する 原因 USB ケーブルがソフトウェアがインストールされる前に接続されていま す。USB ケーブルを指示される前に接続するとエラーが発生します。 解決方法 初めに、HP All-in-One 付属のソフトウェアをインストールしてか ら、USB ケーブルを接続します。インストールしている間、画面上で指示される まで、USB ケーブルは差し込まないでください。

ソフトウェアをインストールしたら、USB ケーブルを使ってコンピュータを HP All-in-One に接続するのは簡単です。USB ケーブルの一方の端をコンピュー タの背後に接続し、他方の端を HP All-in-One の背面に接続するだけで済みま す。コンピュータの背後にある任意の USB ポートに接続できます。

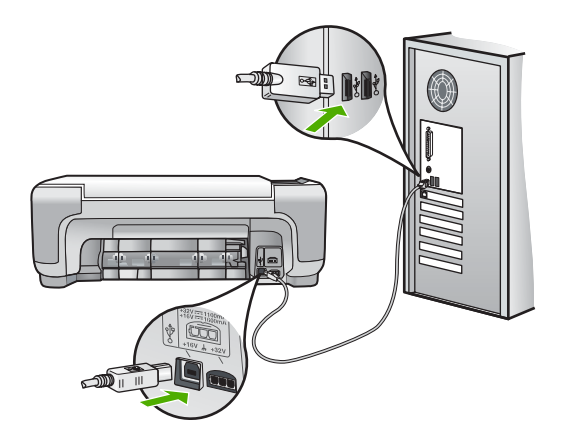

ソフトウェアのインストールと USB ケーブルの接続については、HP All-in-One 付属の『セットアップ ガイド』を参照してください。

#### **HP All**-**in**-**One** が印刷しない

解決方法 HP All-in-One とコンピュータが互いに通信できない場合は、次のこ とを行ってください。

- HP All-in-One の正面にある **On** ボタンを確認してください。点灯していな い場合、HP All-in-One はオフになっています。HP All-in-One の電源コー ドが電源コンセントにきちんと差し込まれていることを確認してください。 **On** ボタンを押して、HP All-in-One の電源を入れてください。
- プリント カートリッジが装着されていることを確認してください。
- 用紙が給紙トレイにセットされていることを確認します。
- 紙詰まりがないことを確認します。
- インクホルダーが詰まっていないことを確認します インクホルダーにアクセスできるように、プリント カートリッジ アクセス ドアを上げます。 梱包用材料など、インクホルダーをふさいでいるものを取 り除きます。 HP All-in-Oneの電源をいったんオフにして入れ直します。
- <span id="page-31-0"></span>● HP All-in-One の印刷キューが一時停止 (Windows) または停止 (Mac) してい ないことを確認します。 印刷キューが停止している場合は、印刷を再開する ように該当の設定を選択します。 印刷キューへのアクセスの詳細について は、コンピュータにインストールされたオペレーティング システムに付属す るマニュアルを参照してください。
- USB ケーブルを確認します。 古いケーブルを使用している場合は、正しく 動作しないことがあります。 別の製品に接続して、そのUSB ケーブルが使 用できるかどうか確認してください。 問題が発生した場合、USB ケーブル を交換する必要があります。 また、USB ケーブルの長さが 3 メートル 以下 であることを確認してください。
- コンピュータで USB が使用可能であることを確認します。 Windows 95 や Windows NT など、一部のオペレーティング システムは USB 接続をサポー トしていません。 詳細については、お使いのオペレーティング システムに 付属しているマニュアルを参照してください。
- HP All-in-One からコンピュータまでの接続状態を確認します。 USB ケーブ ルが HP All-in-One の背面にある USB ポートに正しく接続されていること を確認してください。 また USB ケーブルのもう一方の端がコンピュータの USB ポートに正しく接続されていることを確認します。 USB ケーブルを正 しく接続した後、HP All-in-One の電源を入れ直してください。
- USB ハブを介して HP All-in-One に接続している場合、ハブの電源が入って いることを確認してください。 ハブの電源が入っている場合、コンピュータ に直接接続します。
- 他のプリンタやスキャナを確認します。 コンピュータから古い製品の接続を 外さなければならない場合があります。
- USB ケーブルをコンピュータの別の USB ポートに接続してみてください。 接続を確認したら、コンピュータを再起動してください。 HP All-in-One の 電源をいったんオフにして入れ直します。
- HP All-in-One がオフラインの場合は、もう一度 HP All-in-One の電源をオ フにして入れ直します。 印刷ジョブを開始します。
- 必要なら、HP All-in-One 用にインストールしたソフトウェアをアンインス トールしてから、インストールし直します。

HP All-in-One のセットアップとコンピュータへの接続方法については、 HP All-in-One に付属の『セットアップ ガイド』を参照してください。

# エラーの状態

HP All-in-One の各ランプは、さまざまなエラーの状態を通知するために特殊な順序 で点滅します。 ステータス ランプをもとにエラー状態を解消する方法については、 8 ページの [ステータス [ランプの概要](#page-10-0)] を参照してください。

## 紙詰まりの解消

HP All-in-One が紙詰まりを起こしている場合は、まず後部アクセスドアから確認し てください。

後部ローラーに紙詰まりがない場合は、前部アクセスドアを確認します。

#### 後部アクセスドアから紙詰まりを解消するには

1. 後部アクセスドアの左側にあるタブを押し込んで、このドアを取り外します。 HP All-in-One からカバーを引いて取り外します。

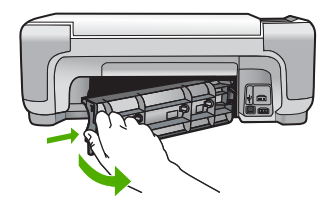

- 2. 詰まっている用紙をローラーからゆっくり引き出します。
	- 注意 ローラーから引き出している途中に用紙が破れた場合は、ローラー とホイールを点検して、本体の中に紙切れが残っていないか確認してくだ さい。HP All-in-One に紙切れが残っていると、紙詰まりが起こりやすく なります。
- 3. 後部アクセスドアを元に戻します。パチンと音がするまでカバーをゆっくり押し 込みます。
- 4. 現在のジョブを続行するには、コピー スタートモノクロ または コピー スター ト **-** カラー をクリックします。

#### 前部ドアから紙詰まりを解消するには

1. 必要に応じて、給紙トレイを引き下げて開きます。次に、プリント カートリッ ジ アクセスドアを下げます。

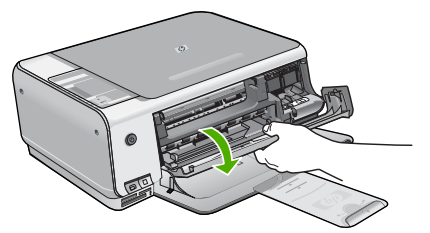

2. 詰まっている用紙をローラーからゆっくり引き出します。

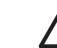

注意 ローラーから引き出している途中に用紙が破れた場合は、ローラー とホイールを点検して、本体の中に紙切れが残っていないか確認してくだ さい。HP All-in-One に紙切れが残っていると、紙詰まりが起こりやすく なります。

<span id="page-33-0"></span>3. プリント カートリッジ アクセスドアを閉じます。

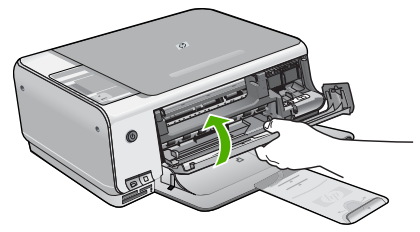

4. 現在のジョブを続行するには、コピー スタート **-** モノクロ をクリックします。

# プリント カートリッジのトラブルシューティング

印刷時に問題が発生した場合は、プリント カートリッジの 1 つに問題がある可能性が あります。

#### プリント カートリッジのトラブルシューティングを行うには

- 1. 右側のスロットから黒プリント カートリッジを取り外します。銅色の接点やイン ク ノズルには触れないでください。銅色の接点やインク ノズルに損傷がないか 確認します。 保護テープがはがされていることを確認します。インク ノズルがテープで固定さ れている場合は、ピンクのつまみを持ってテープを慎重にはがしてください。
- 2. プリント カートリッジを、再度スロットにスライドさせながら取り付けます。カ チッと音がするまで、プリント カートリッジを押し込んでください。

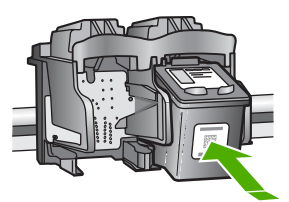

- 3. 左側のカラー プリント カートリッジに対しても、手順 1 と 2 を繰り返します。
- 4. 問題が続く場合は、セルフテスト レポートを印刷して、プリント カートリッジ に問題がないか確認します。 このレポートには、ステータス情報など、プリント カートリッジに関する役立つ 情報が表示されます。
- 5. セルフテスト レポートで問題が確認された場合、プリント カートリッジのクリ ーニングを行ってください。
- 6. 問題が続く場合は、プリント カートリッジの銅色の接点をクリーニングしてくだ さい。
- 7. 以上の操作を行っても印刷の問題が解決しない場合は、どのプリント カートリッ ジに問題があるか確認してそのカートリッジを交換します。

詳細については、オンスクリーン ヘルプを参照してください。

# <span id="page-34-0"></span>**HP** カスタマ サポートに連絡する前に

HP All-in-One には、他社のソフトウェア プログラムが付属している場合がありま す。このようなプログラムで問題が発生した場合は、そのメーカーの担当技術者にお 問い合わせになると最適な技術サポートが受けられます。

## **HP** カスタマ サポートに問い合わせる必要がある場合は、連絡する前に以下の作業を行ってくだ さい。

- 1. 確認事項:
	- a. HP All-in-One が接続され、電源がオンになっていること。
	- b. 指定のプリント カートリッジが正しく取り付けられていること。
	- c. 推奨されている用紙が給紙トレイに正しくセットされていること。
- 2. HP All-in-One をリセットします。
	- a. **On** ボタンを押して HP All-in-One の電源をオフにします。
	- b. 電源コードを HP All-in-One の後部から取り外します。
	- c. 電源コードを HP All-in-One に再度差し込みます。
	- d. **On** ボタンを押して HP All-in-One の電源を入れます。
- 3. サポートおよび保証については、HP Web サイト [www.hp.com/support](http://h20180.www2.hp.com/apps/Nav?h_pagetype=s-001&h_lang=ja&h_cc=jp&h_product=1146510&h_page=hpcom&h_client=s-h-e002-1) をご覧く ださい。メッセージが表示されたら、お住まいの国または地域を選択し、 **[**お問 い合わせ**]** をクリックして、テクニカル サポートまでお問い合わせください。 HP Web サイトで、HP All-in-One の最新情報とトラブルシューティングのヒン トを確認します。
- 4. 上記の作業を行っても問題が解決されず、HP カスタマ サポート担当に問い合わ せる必要がある場合は、以下の作業を行います。
	- a. コントロール パネルに表示される HP All-in-One のモデル名をメモします。
	- b. セルフテスト レポートを印刷します。 (以下を参照してください。)
	- c. サンプル出力として利用できるカラー コピーを作成します。
	- d. 発生した問題を詳しく説明できるように準備します。
	- e. セルフテスト レポートに記載されているシリアル番号とサービス ID が必要 となります。
- 5. HP カスタマ サポートに連絡します。 電話は、HP All-in-One の近くで行ってく ださい。

#### セルフテスト レポートを印刷するには

- 1. コントロール パネルで、キャンセル を押したままにします。
- 2. キャンセル を押しながら コピー スタートカラー を押します。 シリアル番号とサービス ID が記載されたセルフテスト レポートが印刷されま す。

# <span id="page-35-0"></span>**4** 技術情報

このセクションでは、HP All-in-One の技術仕様および国際的な規制について説明し ます。

# システム要件

ソフトウェアのシステム要件は、Readme ファイルに収録されています。

# 用紙の仕様

このセクションでは、用紙トレイの機能と用紙サイズについて説明します。

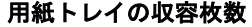

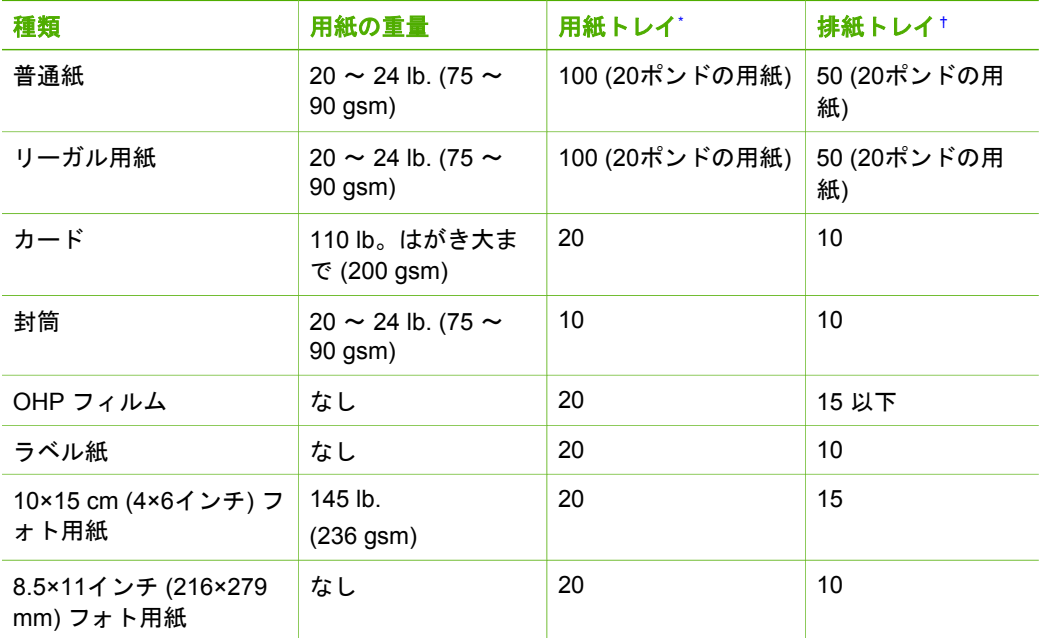

\* 最大収容枚数。

† 排紙トレイの収容枚数は、用紙の種類および使用するインクの量によって異なります。 排 紙トレイは、頻繁に空にしてください。

#### 用紙サイズ

すべての対応用紙サイズについては、プリンタソフトウェアで確認してください。

# 印刷の仕様

- 最大解像度 1200 x 1200 dpi はコンピュータからモノクロ印刷した場合
- 最大解像度 4800 x 1200 dpi は入力データ解像度を 1200 dpi に設定し、コンピュ ータからカラー印刷した場合
- 印刷速度はドキュメントの複雑さによって異なる

技術情報

- <span id="page-36-0"></span>● パノラマ サイズ印刷
- 方式: オンデマンド型サーマル インクジェット
- 言語: PCL3 GUI
- 動作周期 : 最高 3000 ページ/月

# コピーの仕様

- 最大解像度 4800 x 1200 dpi は、スキャン解像度 1200 x 1200 ppi を使用してプレ ミアム フォト用紙にコピーした場合
- デジタルイメージ処理
- 原稿のコピーは 9 枚まで (モデルによって異なる)
- ページに合わせる
- コピー速度はドキュメントの複雑さによって異なる

# スキャンの仕様

- イメージエディター内蔵
- 統合 OCR ソフトウェアによってスキャンしたテキストを編集可能なテキストに 自動的に変換(インストールされている場合)
- Twain 互換 インタフェース
- 解像度: 最大光学解像度 1200 x 2400 dpi (モデルによって異なる)、 最大補間 解像度 19200 dpi (ソフトウェア)
- カラー: 48 ビット カラー、8 ビット グレースケール (256 階調)
- **ガラス板からの最大スキャン サイズ: 21.6 x 29.7 cm**

# 物理的仕様

- 高さ: 16.97 cm
- 幅: 44 cm
- 奥行き: 25.9 cm
- 重さ: 4.5 kg

# 電気的仕様

- 消費電力: 印刷時、最大平均 25W
- 入力電圧: AC 100 ~ 240 V、1 A、50 / 60 Hz、アース済み
- 出力電圧: DC 32 V===560 mA, 15 V または 16 V===530mA

ئرروريا 注記 HP 提供の電源アダプタ以外は使用しないでください。 E

# 環境仕様

- 推奨される動作時の温度範囲: 15º ~ 32℃
- 許容される動作時の温度範囲 : 5° ~ 35℃
- 湿度: 15% ~ 80% RH (結露しないこと)
- 非動作時 (保管時) の温度範囲: -20º ~ 50℃
- 強い電磁気が発生している場所では、HP All-in-One の印刷結果に多少の歪みが 出るおそれがあります。
- 強い電磁気が原因で発生するインクジェットのノイズを最小化するために、使用 する USB ケーブルは長さが 3 m 以下のものとしてください。

# <span id="page-37-0"></span>騒音に関する情報

インターネットにアクセス可能な場合は、騒音に関する情報を次の HP Web サイトか ら入手することができます お問い合わせ先は、次のサイトを参照してくださ い。 [www.hp.com/support](http://www.hp.com/support)

# 環境保全のためのプロダクト スチュワード プログラム

Hewlett-Packard では、優れた製品を環境に対して適切な方法で提供することに積極 的に取り組んでいます。 HP の環境保全のためのプロダクト スチュワード プログラ ムの詳細については、オンライン ヘルプをご覧ください。

# 規制に関する告知

HP All-in-One は、お住まいの国/地域の規制当局からの製品要件に適合しています。 規制に関する告知の完全なリストについては、オンライン ヘルプをご覧ください。

#### 規制モデルの **ID** 番号

規制上の識別を行うために、本製品には規制モデル番号が指定されています。本製品 の規制モデル番号は、SDGOB-0603 です。この規制番号は、商品名 (HP Photosmart C3100 All-in-One series 等) 、または製品番号 (Q8150A等) とはまったく別のもので す。

# <span id="page-38-0"></span>保証

HP 保証

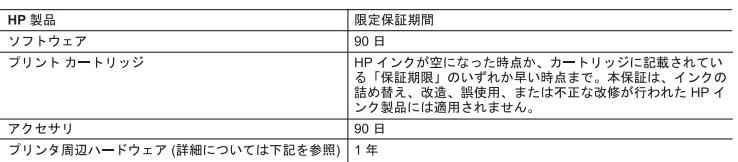

A. 限定保証の有効範囲

- 1. Hewlett-Packard (以下 HP) は、ご購入日から上記の指定期間中、設計上および製造上の不具合のないことを保証い
	-
	- ^ ^で電磁波障害が可能記した。<br>3. HP の関連保証は、製品の通常使用により発生しません。<br>- 3. HP の関連保証は、製品の通常使用により発生した欠陥のみを対象とします。下記に起因する不具合を含むその他の<br>- 不具合には適用されません。<sub>- 1</sub>
	-
	- a. 不適切なメンテナンスや改修<br>b. 他社により提供またはサポートされているソフトウェア、部品、またはサプライ品の使用
	-
	-
- p. 他\*により被疾まだはサホートされているソノトワェア、部品、またはサノフイ品の使用<br>- 4. 製品使用外の操作<br>4. HP プリンタ製品にHP 製品以外のインク カートリッジやインクを詰め替えたカートリッジを使用した場合は、保証<br>- カラリッジを使用したサポートの対象から外れます。ただし、プリンタの故障や損傷が HP 製以外の詰め替え用インク<br>- カラトリッジの使用によって発生した場合は HP は標準時間と実費にて特定の故障を損傷
- 5. HP は、保証期間中に HP の保証対象となる製品の不良通知を受け取った場合、HP の判断に従って製品を修理また<br>は交換するものとします。
- 
- 
- は交換するものとします。<br>6. HP の保証対象となる欠陥製品の修理や交換が適用範囲で行えない場合、HP は、欠陥通知を受け取ってからしかる<br>ベき期間内に購入代金返還を行います。<br>7. HP は、お客様が欠陥製品を HP へ返却するまでは、修理、交換、返金を行う義務はないものとします。<br>8. 交換製品は、が品、またはそれに類する製品で、機能的には少なくとも交換に出された製品と同等のものとします。<br>9. 日警製品は、パーツ、コンポーネント 同等です
- 10. in ー、。<br>10. HP の限定保証は、HP 製品が販売されているすべての国と地域で有効とします。出張修理などの追加保証サービス<br>- 契約については、HP 製品販売国/地域における正規の HP サービス センタ、または正規輸入代理店までご相談くださ LV.

B. 保証の限定

-<br>|国/地域の法律によって認められる範囲内で、当社および第三者の納入業者のいずれも、保証条件、製品品質、およ<br>|び特定の目的に関して本保証以外に明示的または黙示的に保証をすることはありません。 C. 限定責任

- 1. 国/地域の法律によって認められる範囲内で、本保証に規定された救済が、お客様のみに限定された唯一の救済にな ります
- 2. 本保証に規定された義務を除いて、HP または第三者は、損傷について、直接的、間接的、特別、偶発的、必然的で<br>- あるかどうか、あるいは、契約、不法行為、その他の法的理論に基づくかどうかに関わらず、またそのような損傷の<br>- 同能性を説明しているかどうかに関わらず、責任は負わないものとします。
- D 国/地域ごとの法律
	-
	- 国地域ごとの法律<br>1. 本保証によって、お客様に特定の法的権利が付与されます。この権利は、米国およびカナダについては州ごとに、それ、このことに国立とに付与されることがあります。<br>2. この保証書の内容と国地域の法律が整合しない場合、本保証書は地域の法律に合致するように修正されるものとし<br>2. この保証書の内容と国地域の法律が整合しない場合、本保証書は地域の法律に合致するように修正されるものとし<br>ます。このよ教の州、また米国以内の政府 (
		- (例:イギリス)
		-
	- (例:イギリス)。<br>b. その他に製造元が保証を認めないことや限定を設けることとについて規制すること。<br>c. お客様に追加の保証権利を提供すること、製造業者が責任を逃れられない暗黙の保証期間を規定すること、およ<br>びは話の保証環境開閉に対する限定を認めないこと。<br>3. 本保証の条項は法律の及ぶ範囲内までとし、除外、制限、または修正などはしないものとします。また、義務づけら<br>れた法的権利は、お客様への HP 製品の販売に適用されます。
	-

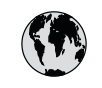

# **www.hp.com/support**

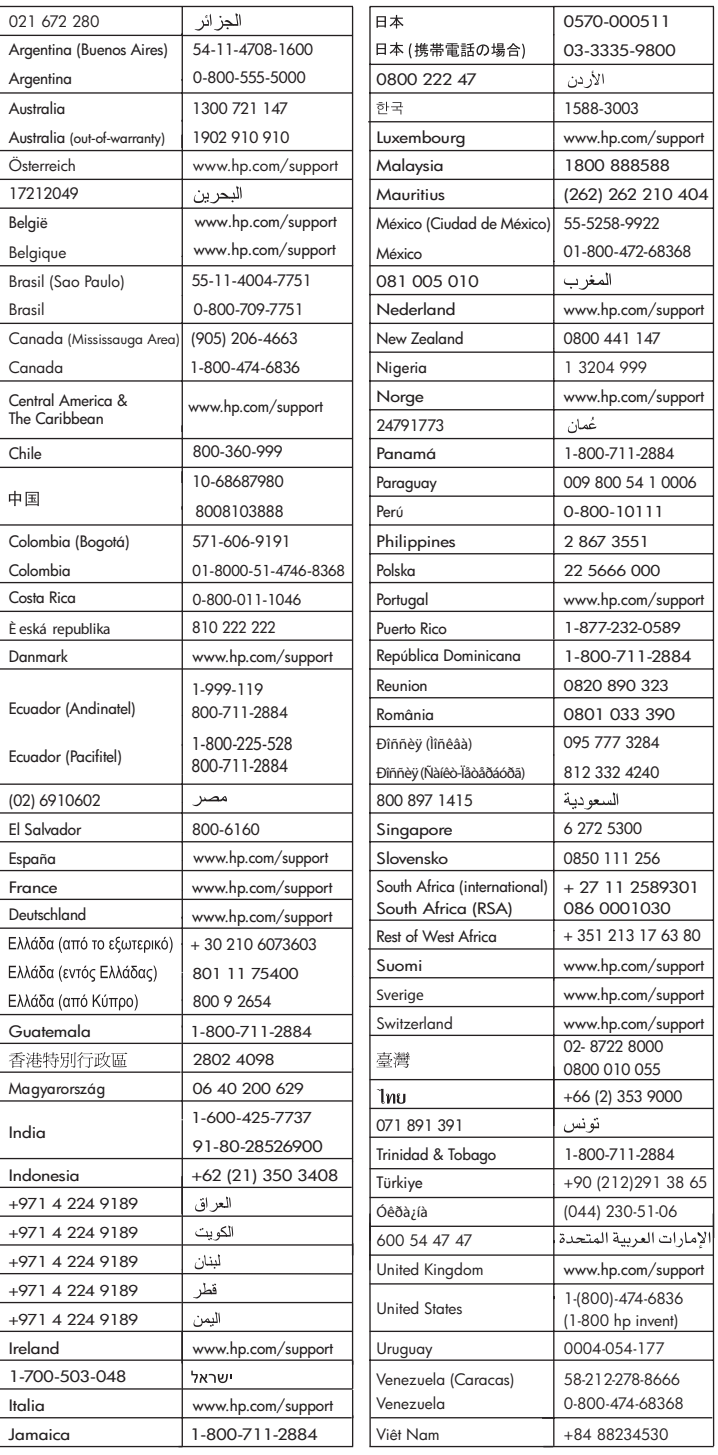